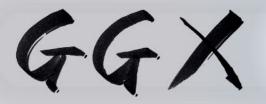

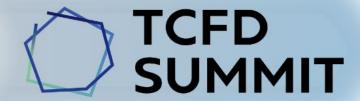

## Токуо OCTOBER 2ND, 2023

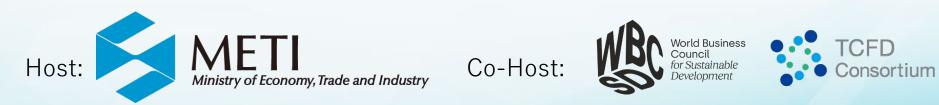

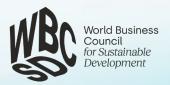

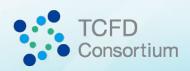

### **Login to the Viewing Site**

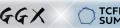

#### **Attention**

- Browsers supporting the online portal are listed below.
  -Google Chrome latest version, Edge Chromium latest version, FireFox latest version (<u>Internet Explorer is not available</u>)
- ◆ The summit will be "LIVE STREAM" via Vimeo. Please refer to the <u>website</u> on the system requirements for viewing, browsing and apps.
- Simultaneous interpretation function is available for this summit. The system may not function depending on the security measures of the participants. If you wish to use the function, please consult with your IT/security staff and add the following information on your whitelist of network security in advance.

| Destination ports                                                                 | Port Type | Operation |
|-----------------------------------------------------------------------------------|-----------|-----------|
| 80:443 3433 4700-5000 5668 5669 6080 6443 8667 9667 30011- 30013 (for Media Push) | TCP       | Allow     |
| 3478, 4700 - 5000 (2.9.0 or later), 10000 - 65535 (before 2.9.0)                  | UDP       | Allow     |

| Destination ports                              | Port Type | Operation |
|------------------------------------------------|-----------|-----------|
| 8443: 9130 9131 9136 9137,9140,9141            | TCP       | Allow     |
| 1080: 8000; 8130; 8443 9120: 9121; 9700, 25000 | UDP       | Allow     |

#### 1. E-mail from Registration Desk

You will receive an email from the registration desk on October 2<sup>nd</sup> in the morning (JST) with the information of URL, ID and PIN to login to the online portal.

## Login to the website

Please enter your ID and PW which was sent to you via e-mail.

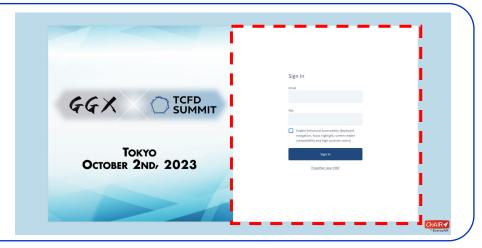

#### **Viewing Site 1 Agenda**

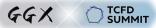

- ① Please click "INFO" button on the top right hand corner of the page for a detailed instruction, including trouble shooting.
- 2 Please click "Join" button when the session starts. (Simultaneous interpretation function available)
- 3 You can check the session information by clicking "Session" button.
- ④ Please contact "Help Desk" button on the top right for any troubles during the session.

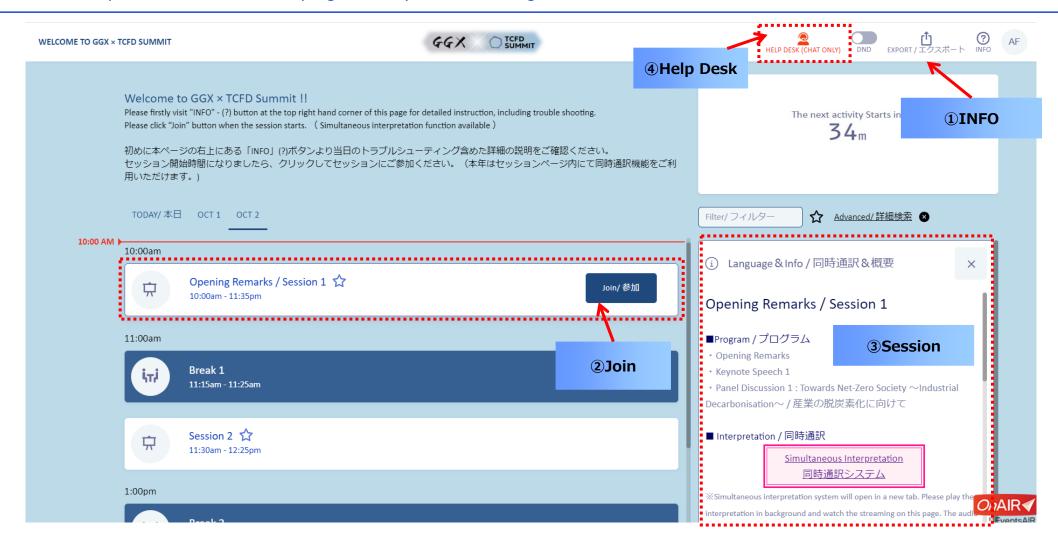

### **Viewing Site 2 Session**

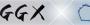

TCFD SUMMIT

- 1 You can check the session information which you have viewed on the timeline even after attending the session.
- 2 You can take notes in the "Notes" field. You can also download the Notes from "Export".
- ③ You can download the speaker's information and the presentation materials from "Presentation Materials".
- ④ Please click "Back to Timeline" when the session ends and go to the next session.

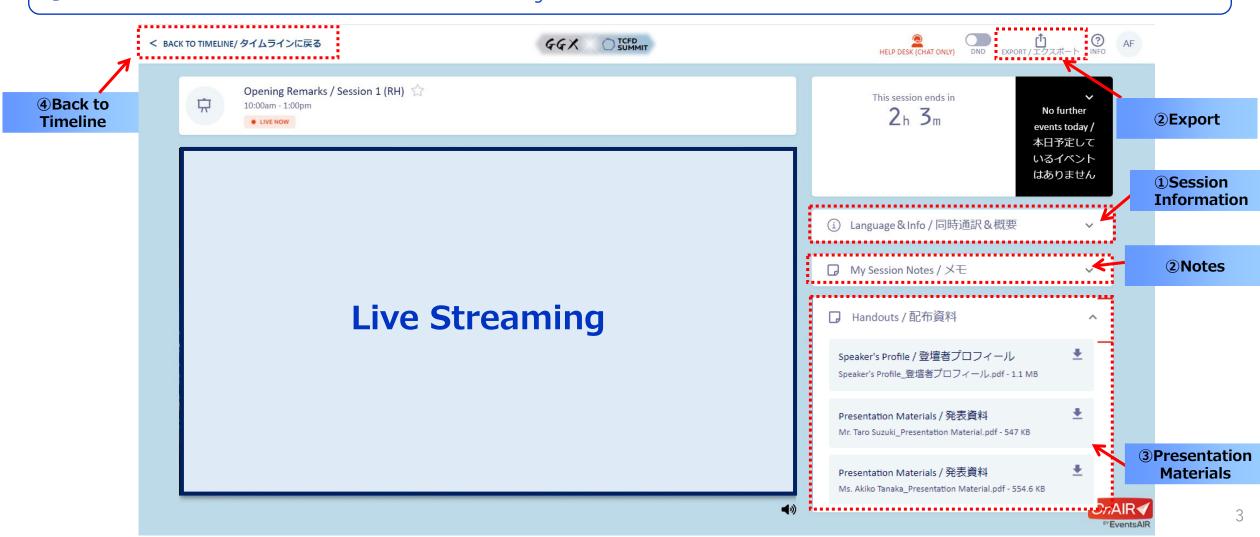

### **Viewing Site 3 Simultaneous Interpretation Function 1/2**

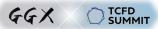

Each session will be streamed live with original audio. Please follow the steps below to use English / Japanese Simultaneous interpretation function.

- ① Mute the original audio of the live streaming video.
- ② Open the panel "Language&Info/同時通訳&概要". Simultaneous interpretation function will be displayed.
- 3 Click the "Simultaneous Interpretation System" button. Simultaneous interpretation system will open in a new tab.
- ⇒Continue to the next page

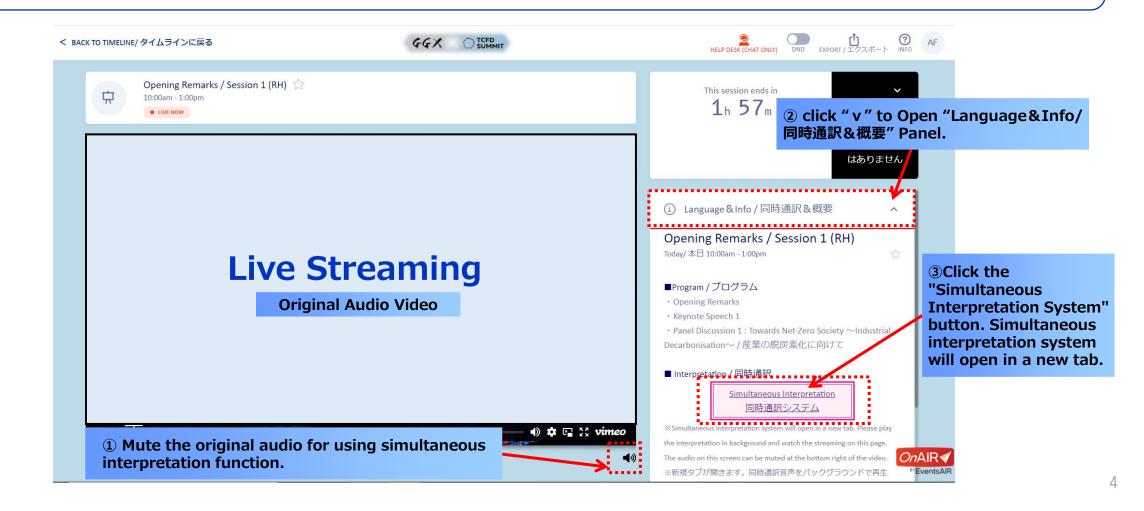

### **Viewing Site 3 Simultaneous Interpretation Function 2/2**

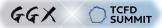

- ④ If you Click the "Simultaneous Interpretation", the simultaneous interpretation system will open in a new tab.
- ⑤ Select interpretation language.
- 6 Click the "Start" button and the simultaneous interpretation audio will be played.
- Volume can be adjusted using the volume control bar.
- 8 Switch tab and move to the streaming video page.

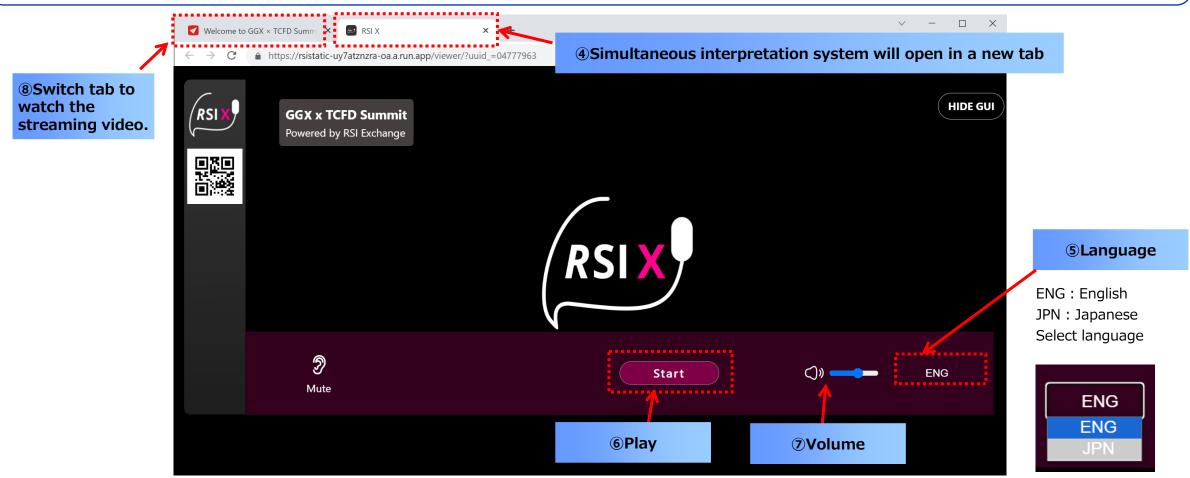

#### **Viewing Site 3 How To: Simultaneous Interpretation Function RSI-X**

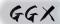

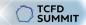

The system of the simultaneous interpretation may not function depending on the security measures of the participants. (\*See page 1) If not able to add the needed information on your whitelist, please use the smartphone application. Follow the instruction below and download the RSI-X application.

#### STEP<sub>1</sub>

Download the RSI X application by Apple App Store or Google Play.

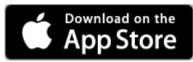

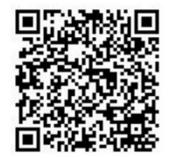

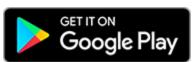

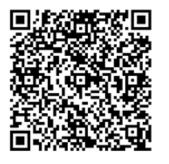

#### STEP3

Select the language you would like to listen to and listen to the audio interpretation on your smartphone while participating in the meeting on your computer or tablet.

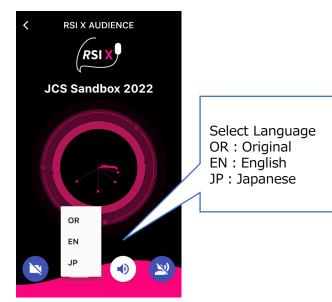

#### STEP2

Open the application with your smart phone or iPhone and scan the QR code or enter the 8-digit code.

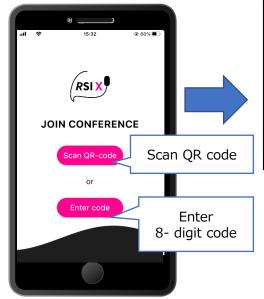

# QR code reading

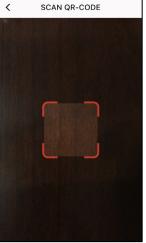

Scan the QR code below.

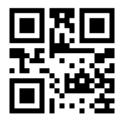

## Enter 8-digit code

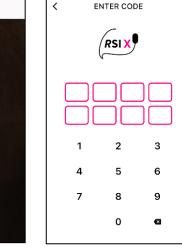

Enter the 8-digit code below.

[8-digit code] 04777963